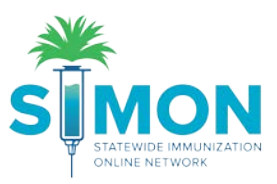

## Create thermometer and link to storage unit

- 1. From the SIMON homepage, search for and the select the Provider/Clinic you would like to use.
- 2. Next, select the 'Clinic Tools' from the main menu.
- 3. Select 'Manage Assets' underneath 'Clinic Tools'.

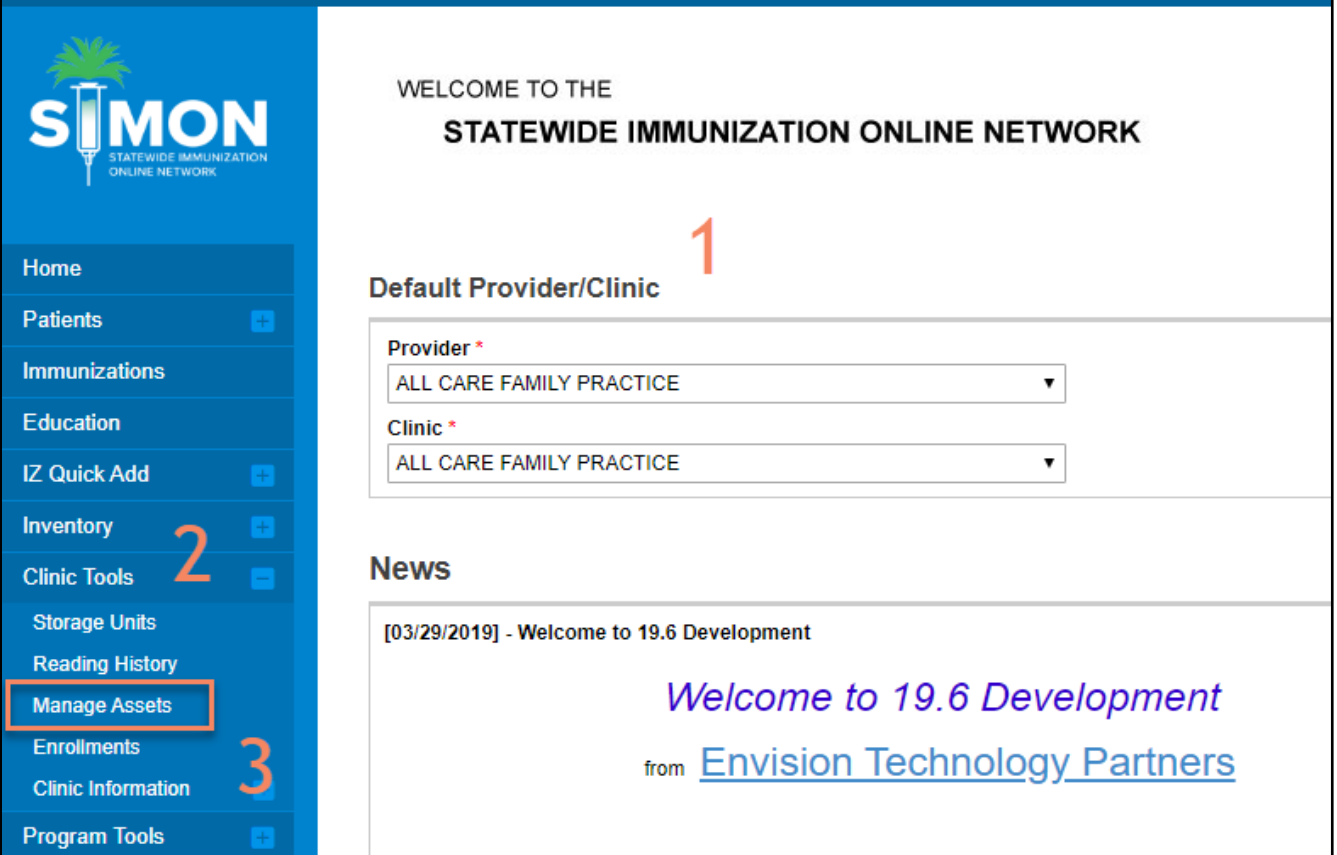

- 4. From the 'Manage Assets' page, click on the 'Add Asset' green button in the upper right corner.
- 5. Select 'Add Thermometer'.

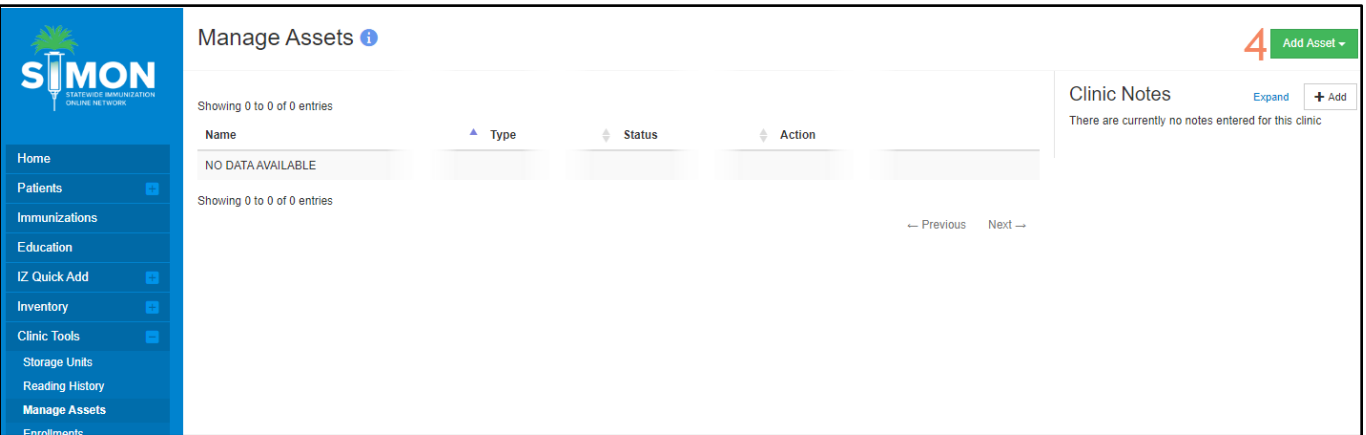

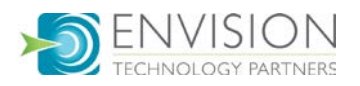

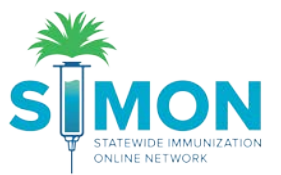

- 6. Type in the information requested
	- a. The Serial Number/ID field is necessary because when the user uploads temperature readings the Serial Number/ID entered on the screen must be contained in the file name

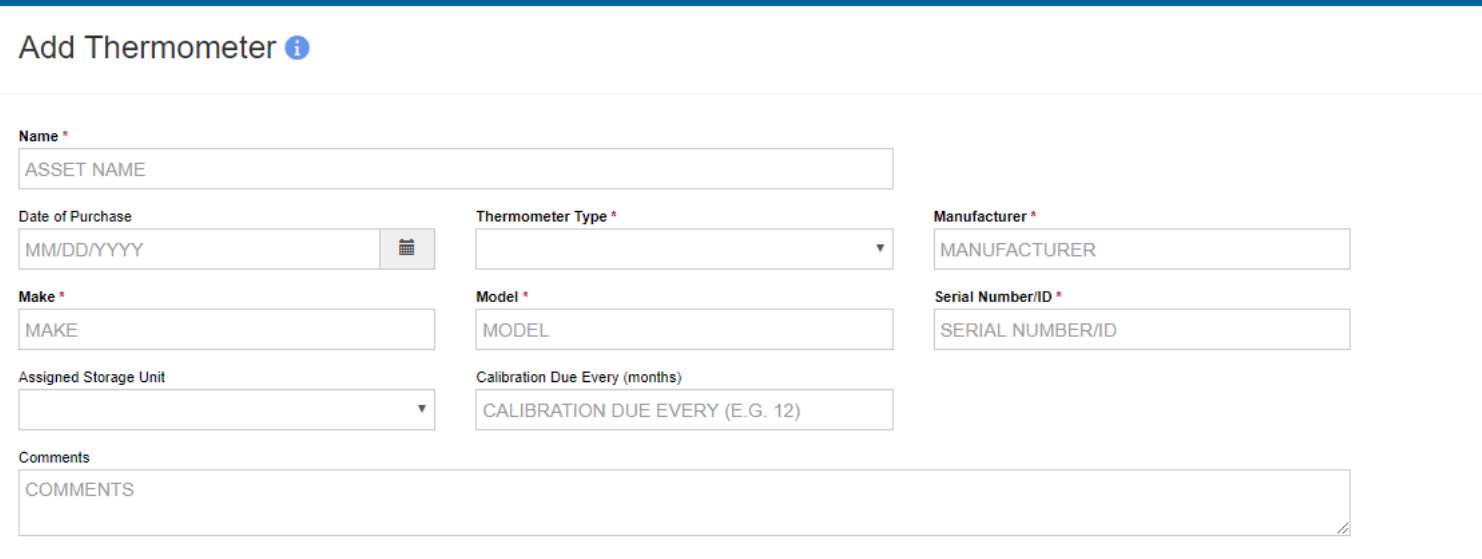

- 7. Assign the thermometer to a storage unit by clicking the 'Assigned Storage Unit' dropdown and selecting the desired location.
- 8. Click 'Create'.
- 9. A green success message is displayed confirming your changes were saved.

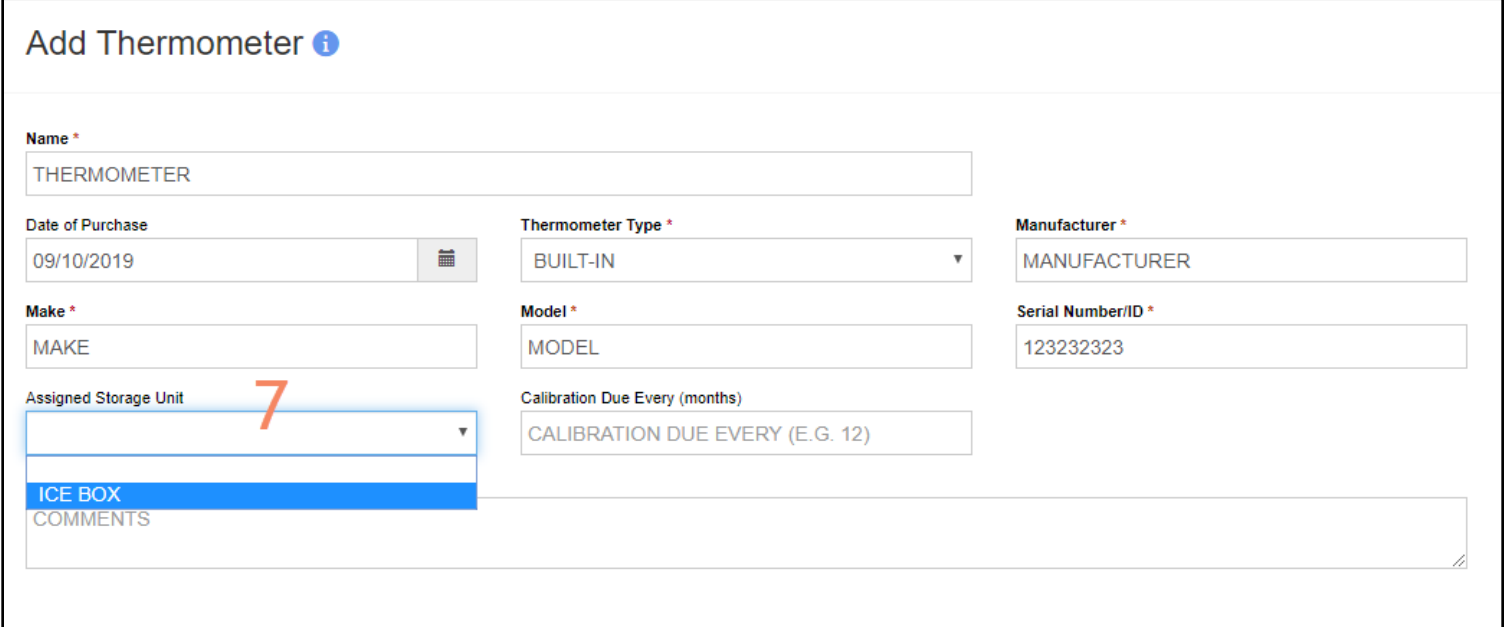

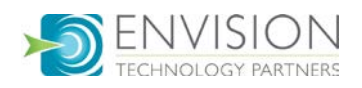